# Wooo接続ガイド

### **I-O DATA**

B-MANU202104-03 M-MANU201334-03

### Woooにつなぐ

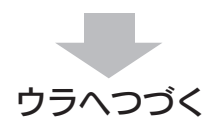

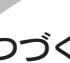

2 専用マウンターを Wooo にネジ止めします。

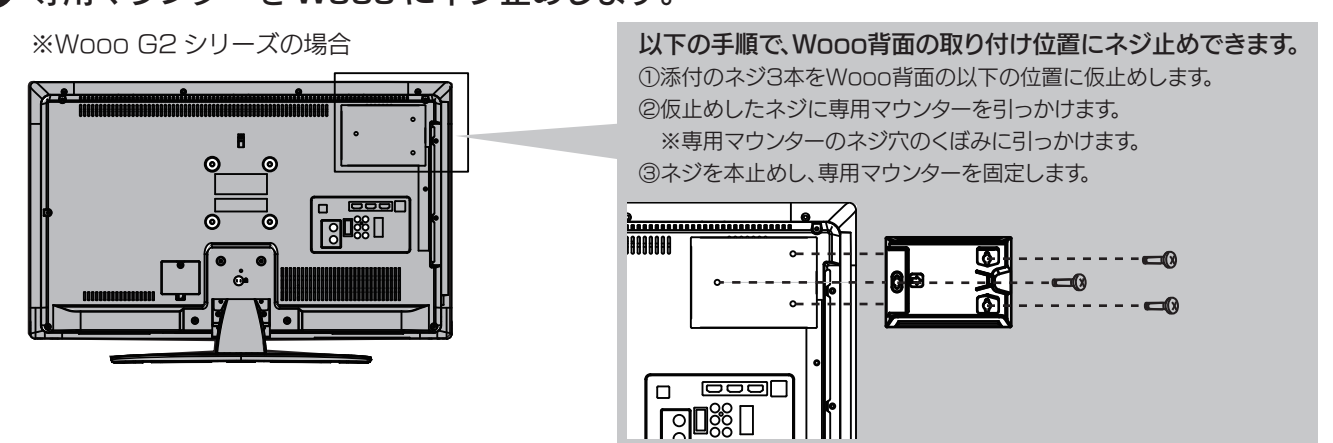

- ●記載内容について
- ・本紙の手順は、Wooo L32-G2 シリーズの例で記載しています。
- ・お使いの機種によって手順が異なる場合があります。また、イラストや画面表示は実際と異なる場合があります。

### ●登録 / 録画した番組について

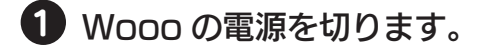

3 HDD をセットします。(【セットする / 取り外す】参照) iVDR( 別売 ) を使う場合は、iVDR アダプターを専用マウンターにセットします。(裏面の【iVDR をセットする】参照)

# セットする / 取り外す

日立 液晶テレビ Woooに接続してお使いいただく際は、以下にご注意ください。 また、Woooの取扱説明書もあわせてご覧ください。

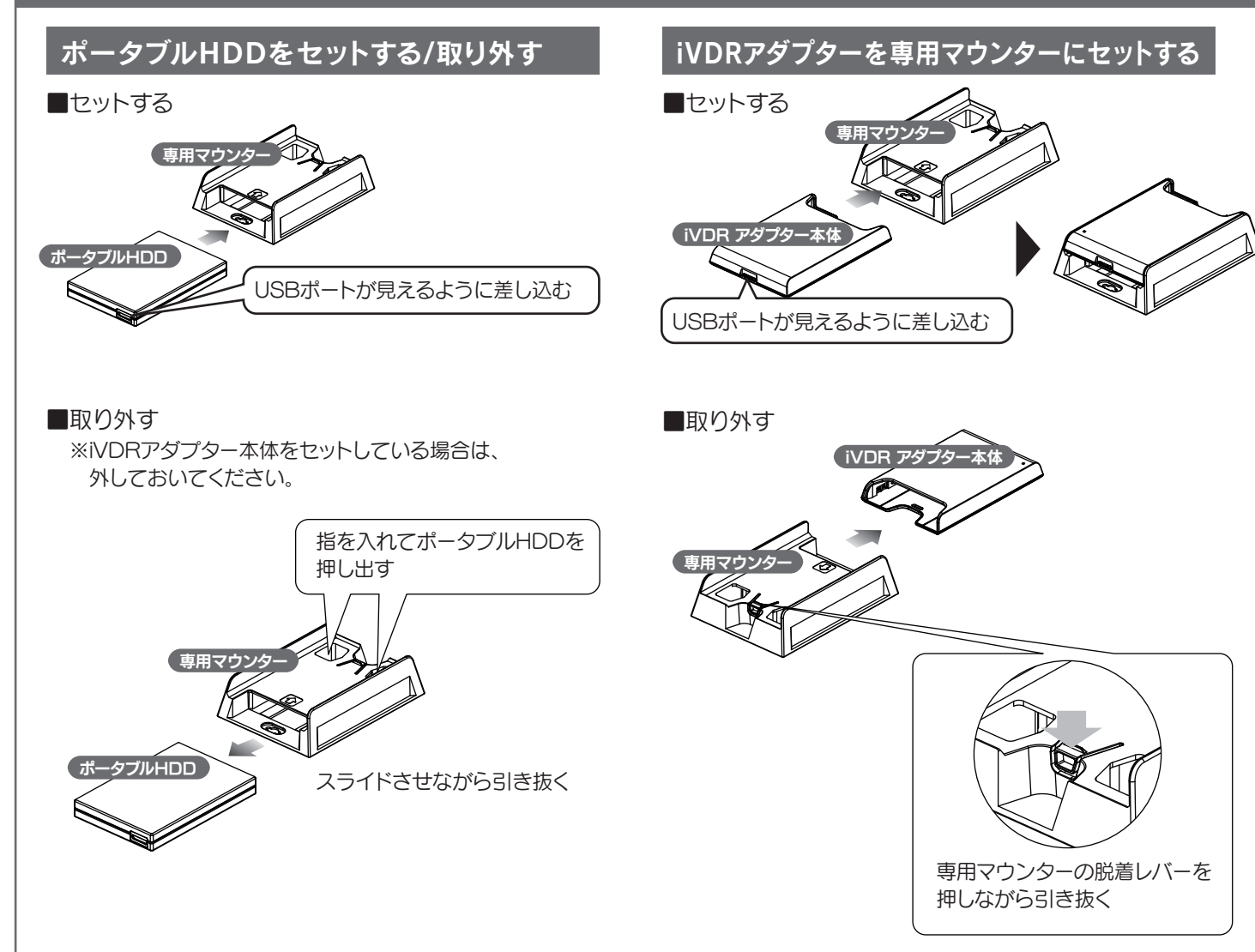

- ・ 本製品に HDD をセットして Wooo ではじめてご利用になる際は、Wooo で HDD を登録する必要があります。登録すると、HDD 内のデー タはすべて消去されます。すでに保存したデータがある場合は、必要に応じて他のハードディスク /DVD/CD などにバックアップしてから、 登録してください。(登録ははじめて接続するときのみで、次回からは必要ありません。)
- iVDR-S 方式以外の方法で録画した番組が保存されている iVDR HDD を、他の AV 機器につないで番組の再生はできません。他の AV 機器 に登録すると、すでに保存されている番組データはすべて消去されます。
- ・ iVDR-S 方式以外の方法で録画したコンテンツは、Wooo 専用のコンテンツになります。 Wooo で登録、初期化をすると、Wooo 専用フォーマットになります。
- ・ 故障などの理由で、HDD を交換した場合は、交換前に録画した番組を視聴することはできません。

### ●使用について

・ テレビを視聴していなくても、番組表の更新でテレビの電源が内部的にオンになることがあります。この場合、本製品の電源もオンになります。 ・ HDD への録画中などに誤って HDD の取り外しや、本製品の電源をオフにすると、データの破損、本製品の故障の原因となりますのでご注意く ださい。

### ご注意

USBケーブルをまとめるために添付の結束バンドをご使用ください。

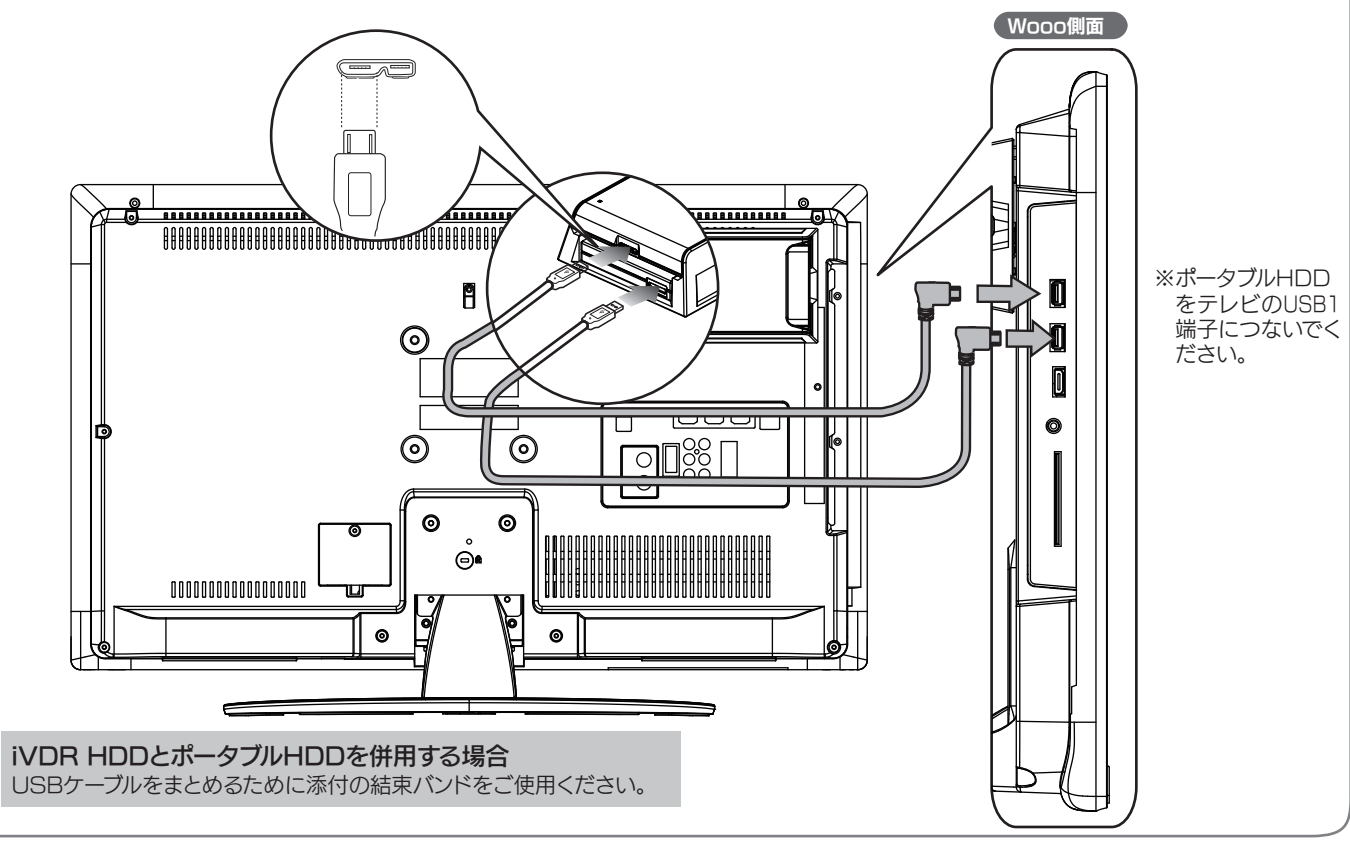

### 4 添付の USB 2.0 ケーブルで Wooo とつなぎます。

# WoooにポータブルHDDとiVDRを登録する(初回のみ)

# WoooからポータブルHDDとiVDRを取り外す

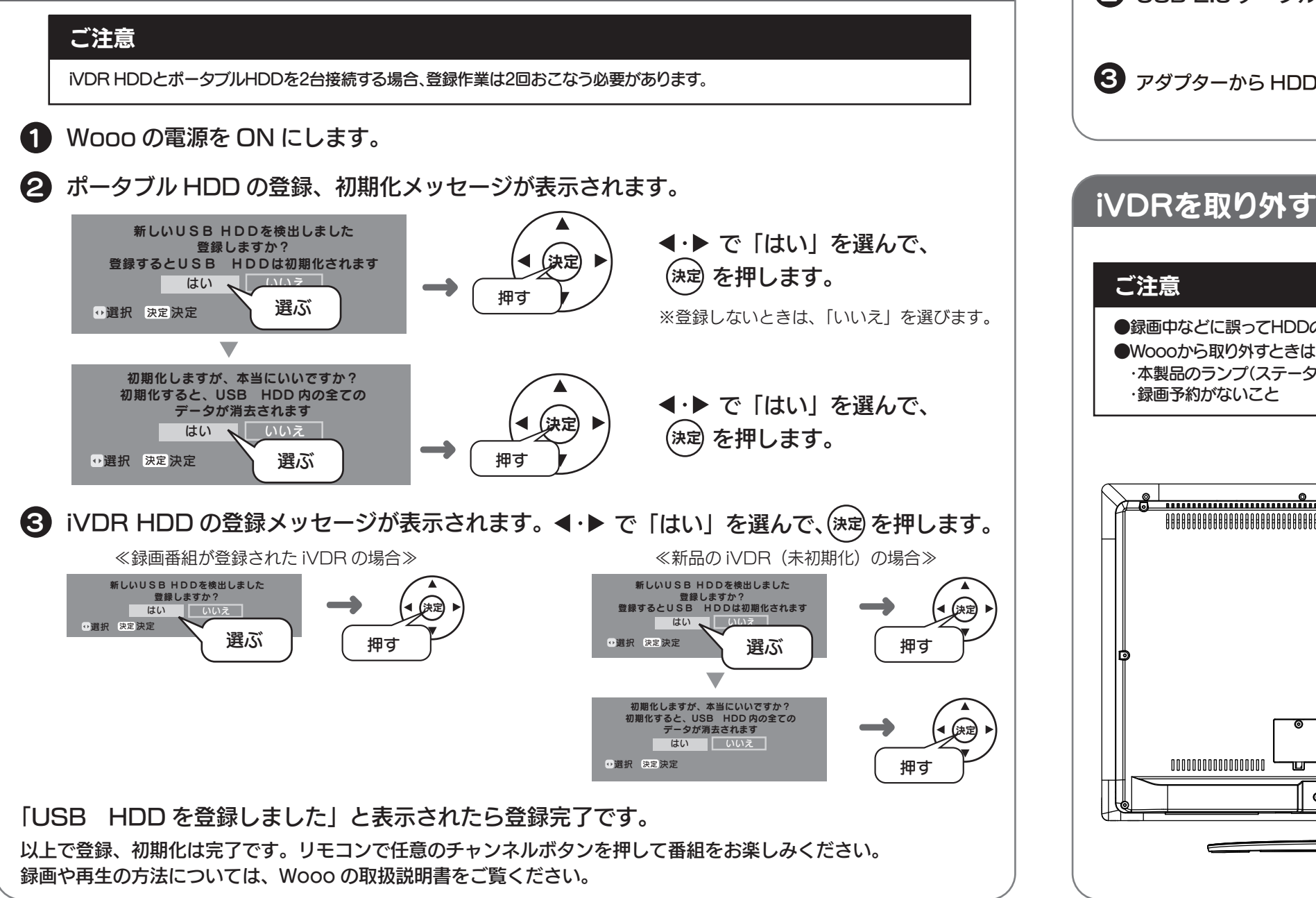

### ・本製品のランプ(ステータスランプ)が点滅していないこと ・録画予約がないこと ●Woooから取り外すときは、以下にご注意ください。 ●録画中などに誤ってHDDの取り外しをおこなうと、データの破損、本製品の故障の原因となりますのでご注意ください。 ご注意

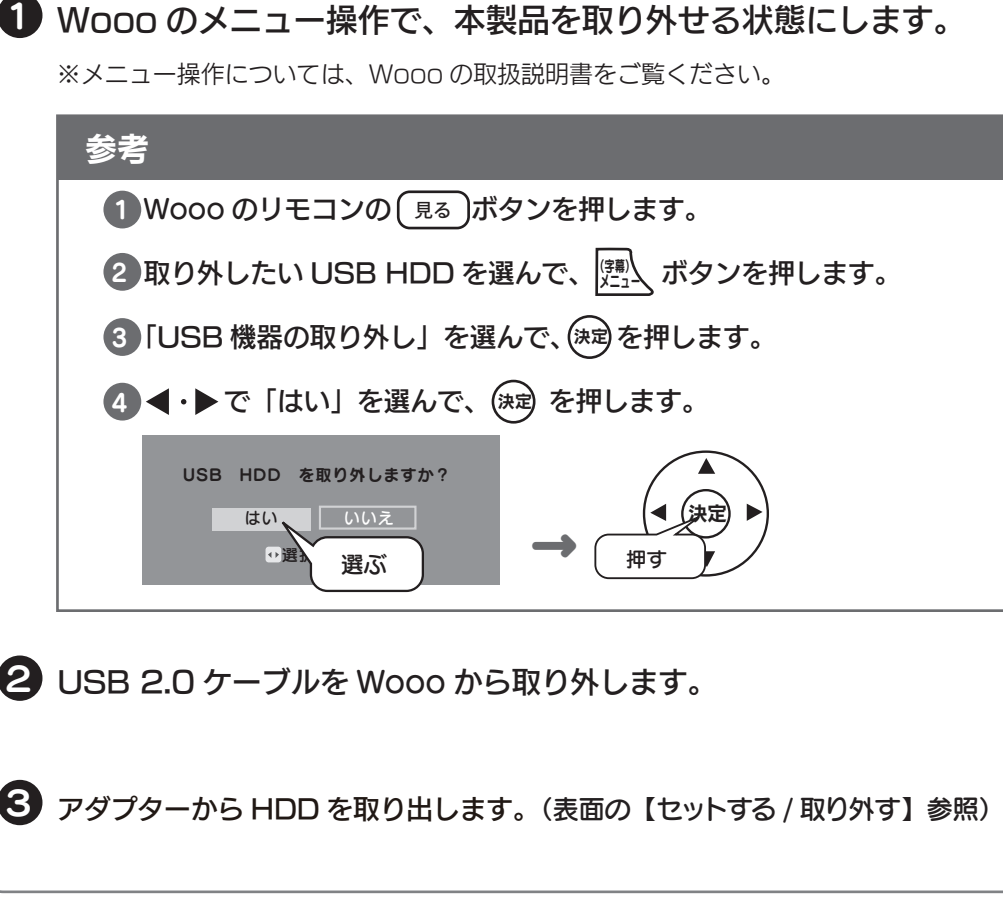

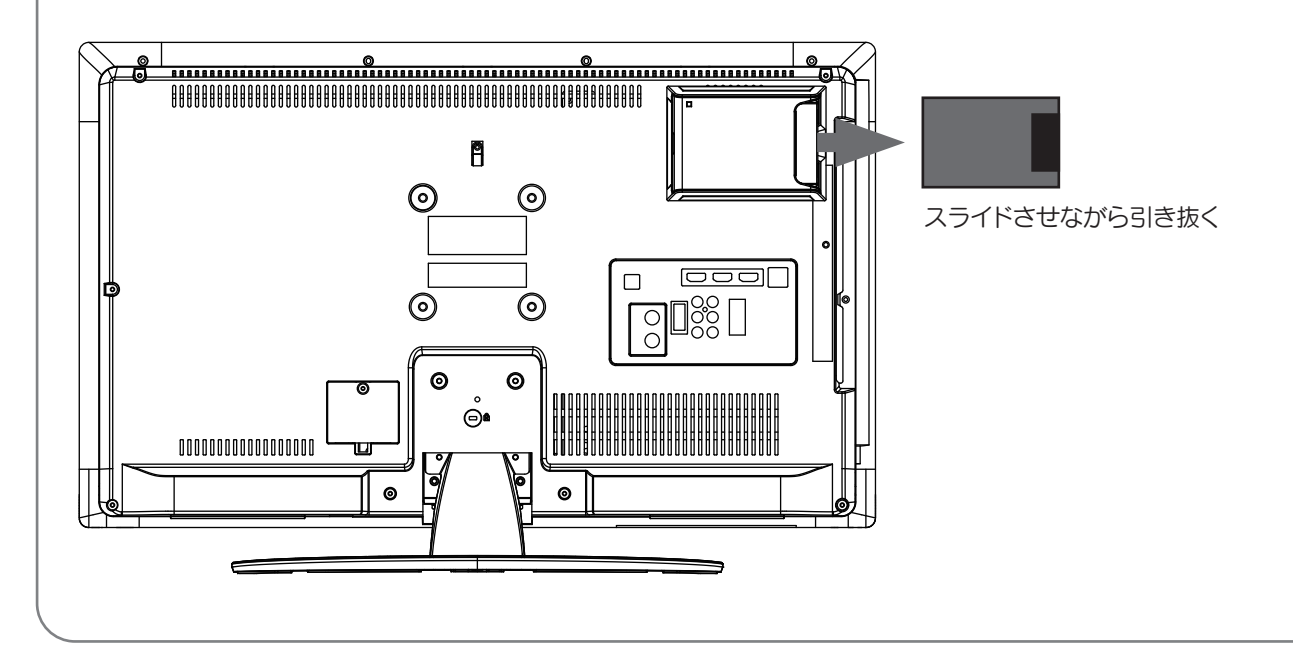

# iVDRをセットする (iVDRをお持ちの方)

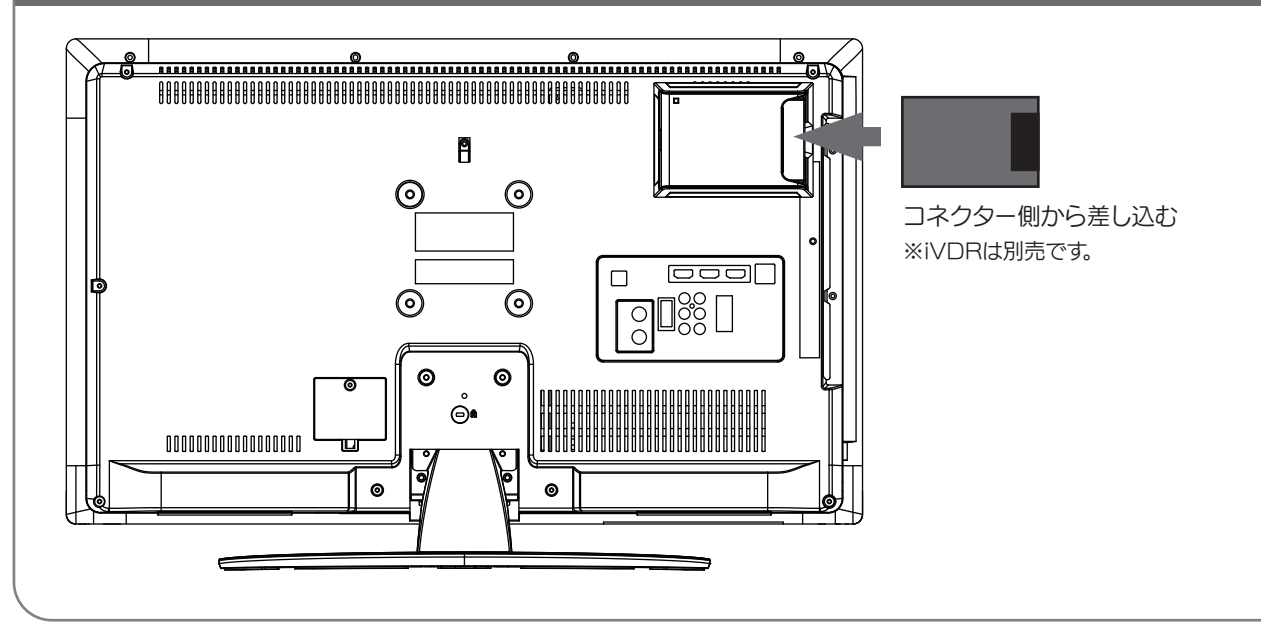